Миколаївський державний коледж економіки та харчових технологій

# **Семінар-тренінг «Обробка даних в Excel з використанням надбудови Power Query»**

Викладач: Кореновський Г.П.

Миколаїв 2019

### **Обробка даних в Excel з використанням надбудови Power Query**

**Мета:** вдосконалювати знання викладачів при створенні запитів для підключення та імпорту даних в Excel з різних зовнішніх джерел (файлів різних форматів, баз даних, Інтернету і т. д.) і трансформації отриманих таблиць з подальшим їх аналізом.

**Забезпечення:** інструкційно-методичний матеріал; електронні таблиці Microsoft Excel з інтегрованим компонентом Power Query; програма керування навчальним процесом NetOp School.

### **Хід семінару-тренінгу**

#### **Завдання**

Припустимо, що кожен день ми вивантажуємо з якої-небудь корпоративної програми або бази даних текстовий файл зі звітом такого виду:

```
Ввіт по продажах за січень-березня 2019 р
Дата створення: 12052019
Користувач: Пупкін
Код замовлення; Дата; Місто; Бренд; Кількість; Вартість
ST5: 20-01-2019: Чернігів: Peugeot: 6: 10.849
SW6; 30-01-2019; м. Чернівці; Mitsubishi; 1; 15,542
КЈ8; 25-01-2019; Полтава; Renault; 8; 88,846
0ZS; 04-01-2019; борислав; Mitsubishi; 8; 97,127
U0I; 31-01-2019; Херсон; Toyota; 9; 42,834
8ZE; 05-01-2019; Черкаси; Subaru; 6; 21,575
UR7; 09-01-2019; MAPIYNO/b; Peugeot; 8; 24,843
ST5; 20-01-2019; м.Чернігів; Peugeot; 6; 1,849
PASOM = 294,465LNR; 11-02-2019; ЛУЦЬК; Saab; 5; 69,134
KLH; 27-02-2019; Рівне; Fiat; 2; 58,933
J6X; 17-02-2019; м. Житомир; Honda; 8; 9,342
Н0Р; 03-02-2019; Вінниця; Skoda; 2; 56,566
Е71; 09-02-2019; чернівці; Mini; 1; 71,661
A0S; 19-02-2019; Умань; Toyota; 6; 82,200
0BM; 16-02-2019; Харків; Fiat; 4; 17,882
0ВМ; 16-02-2019; Харків; Fiat; 4; 17,882
0ВМ; 16-02-2019; Харків; Fiat; 4; 17,882
Р20; 11-02-2019; Херсон; Hyundai; 9; 80,457
3G8; 30-02-2019; м. Миколаїв; Suzuki; 5; 30,952
PA30M = 512,891CFJ; 07-03-2019; Дніпро; Ford; 3; 17,325
L51; 12-03-2019; Запоріжжя; Saab; 3; 88,439
```
Зверніть увагу на такі моменти:

- У верхній частині є непотрібна шапка з технічними даними з вивантаження.
- Блоки даних розділені «для краси» рядком з дефісів (причому їх кількість не скрізь однакова).
- В кінці кожного блоку є підсумковий рядок із сумою (яка нам не потрібна, тому що в майбутньому ми будемо будувати зведену таблицю за цими даними).
- Дати в форматі, який не розуміє Excel (через дефіс).
- Назва міста може бути записана по-різному (з буквою «м» і без).
- У цінах використовуються неукраїнські роздільники (кома замість пробілу як тисячний роздільник).
- В даних є повтори.

Вміст цього текстового файлу потрібно завантажити в Power Query, виправити всі недоліки, а потім вивантажити назад на лист і побудувати зведену таблицю.

### **Інструкція до виконання завдання**

Завантажуємо файл.

Щоб завантажити вміст цього файлу, виберемо на вкладці **Дані** команди **Отримати дані з текстового/CSV-файлу** або скористаємося однойменною кнопкою:

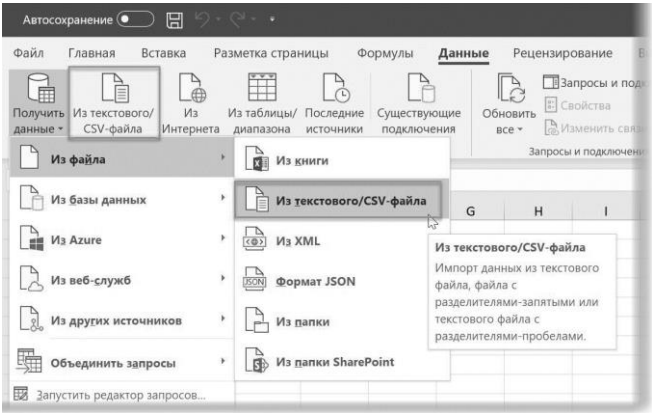

У вікні потрібно буде вибрати файл (D:\Temp\звіт.xlsx), потім з'явиться вікно попереднього перегляду.

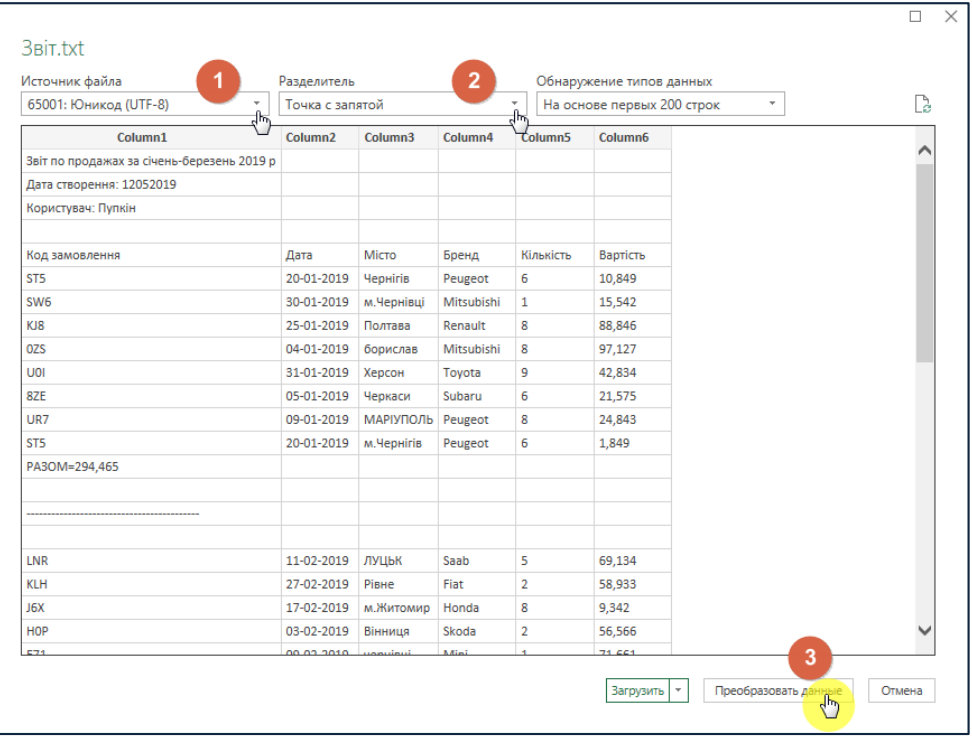

Тут потрібно зробити наступне:

1. Перевірити правильність обраного кодування у випадаючому списку **Джерело файлу**. Зазвичай це Юнікод, але при імпорті, наприклад, файлів зі старих систем, створених ще під MS-DOS, кодування може відрізнятися. Потрібний варіант знаходиться перебором, головне, щоб український текст не перетворювався на «крякозябли».

2. Підібрати правильний роздільник стовпчиків (в нашому випадку крапка з комою).

3. Натиснути кнопку **Перетворити** для того, щоб завантажити дані в Power Query для подальшої обробки. Сусідня кнопка **Завантажити** нам не потрібна, тому що помістить дані відразу на лист як є, а нам їх потрібно спочатку привести в порядок.

#### Вікно редактора запитів

Після натискання на кнопку **Змінити** ми побачимо головне вікно Power Query – **редактор запитів**:

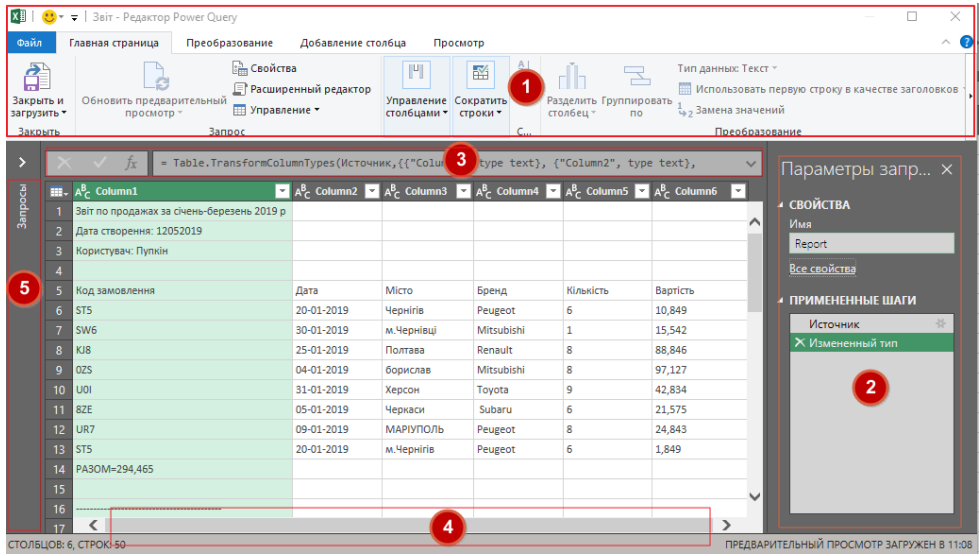

1. **Стрічка**. У верхній частині вікна видно звичний інтерфейс стрічка і вкладки **Головна**, **Перетворення**, **Додавання стовпця** і **Перегляд**. На цих вкладках знаходиться більшість потрібних нам команд для роботи з даними.

2. **Параметри** запиту. У правій частині вікна розташована панель **Параметри** запиту, де можна дати ім'я нашому запиту, а трохи нижче видно список всіх дій (кроків), які ми вже застосували до даних. Першим кроком **Джерело** був запит до файлу, а другий **Змінений тип**  Power Query автоматично додав сам, намагаючись розпізнати тип даних (числа, текст, дати і тому подібне) в кожному стовпці. Будьякий крок можна відкоригувати, натиснувши на знак шестерінки праворуч від кроку, або видалити, клацнувши по хресту зліва.

3. **Рядок формул**. Всі виконані дії в Power Query записуються у вигляді послідовності команд на спеціальній вбудованій мові **М**. В рядку формул відображається команда, що відповідає поточному виділеному кроку.

4. **Панель перегляду**. Вміст будь-якої комірки можна переглянути в нижній панелі, якщо клацнути мишею в білий фон (не текст!) комірки. У Power Query, на відміну від Excel, в комірках можуть зберігатися не тільки поодинокі числа або текст, але цілі списки або навіть таблиці.

5. **Панель запитів**. В одній книзі Excel можна створити і використовувати декілька запитів**.** Наприклад, один запит може брати дані з листа, інший - з Інтернету, а третій - з'єднувати їх між собою і вивантажувати потім результати збирання на лист у вигляді зведеної таблиці. Швидко переключатися між запитами можна якраз за допомогою цієї панелі. За замовчуванням ця панель зазвичай згорнута (кнопка зі стрілкою в правому верхньому куті панелі).

Наводимо порядок у даних

Тепер давайте зробимо всі необхідні дії для приведення наших даних в нормальний вигляд.

1. Видаліть крок **Змінений тип** в панелі **Параметрів запиту**, тому що поки ще рано призначати стовпцями типи даних. Ми зробимо це пізніше.

2. Прибрати чотири верхні непотрібні рядки можна на вкладці **Основна** група **Скоротити рядки Видалити рядки Видалення верхніх рядків**:

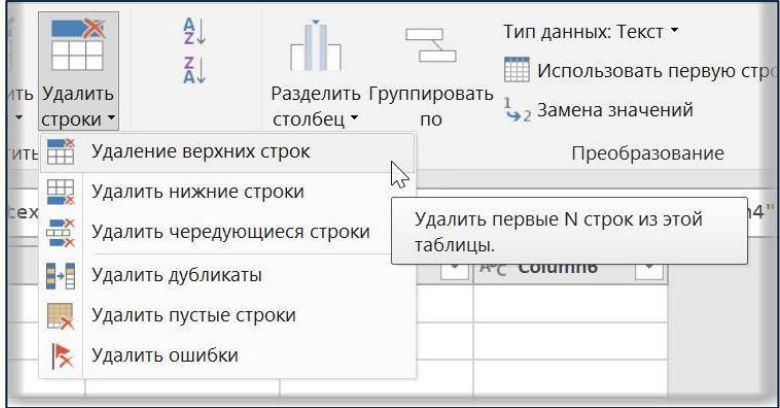

3. Після видалення верхніх рядків виявиться, що перший рядок в наших даних містить, по суті, заголовки стовпців. Щоб підняти її в шапку таблиці, використовуємо на **Головній** вкладці команду **Використовувати перший рядок в якості заголовків**:

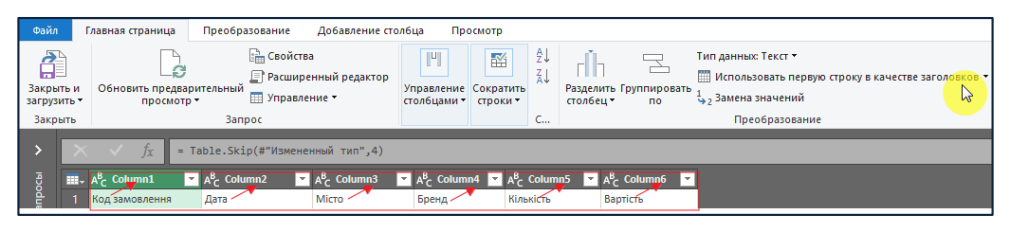

4. Зверніть увагу, що після попереднього кроку Power Query знову послужливо спробував розпізнати типи даних в стовпчиках (див. значки в шапці) і самовільно додав крок **Змінений тип**. Причому тип не скрізь визначився правильно: в останньому стовпці **Вартість**  він зрозумів як роздільник цілої та дробової частини, а вона у нас насправді роздільник тисяч. Так що краще знову видалити цей крок, ми налаштуємо типи самостійно трохи пізніше:

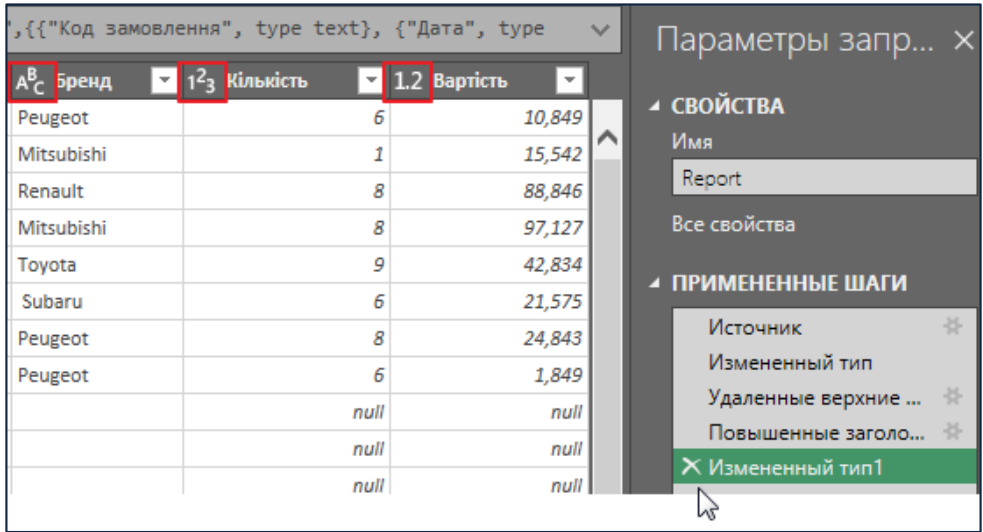

5. Позбудемося порожніх рядків. Для цього на вкладці **Головна** виберемо **Видалити рядки Видалити порожні рядки**.

6. Трохи складніше можна прибрати рядки-роздільники з дефісами і підсумки. Для цього в Power Query можна використовувати фільтр. У звичайному Microsoft Excel фільтр всього лише приховує якусь інформацію. У Power Query **фільтрація призводить до видалення непотрібних рядків**. Для цього виберемо в фільтрі по стовпцю **Код замовлення** опції **Текстові фільтри Не містить**:

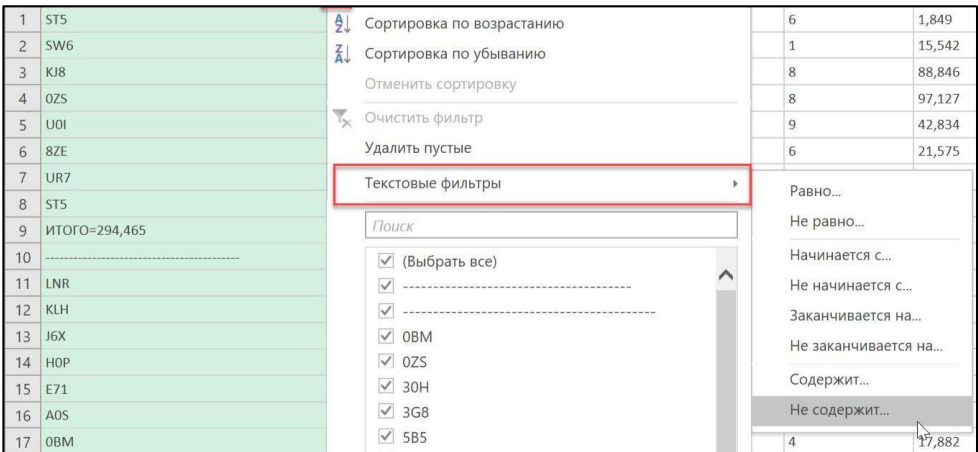

У вікні можна ввести одне або декілька умов відбору:

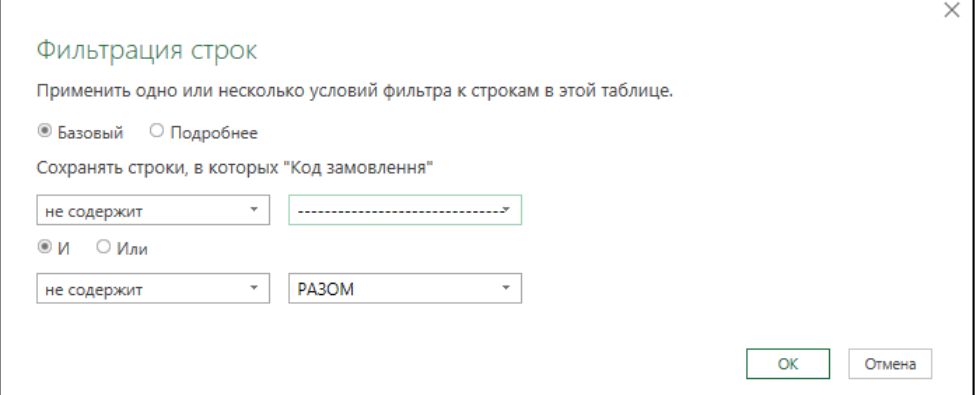

7. Зауважте, що в першому стовпці у нас трапляються дублікати, давайте від них позбавимося. Для цього можна використовувати контекстне меню, яке в Power Query вміє дуже багато і вкрай зручно. Клацніть правою кнопкою миші по заголовку стовпця **Код замовлення**, виберіть відповідну команду - і справу зроблено:

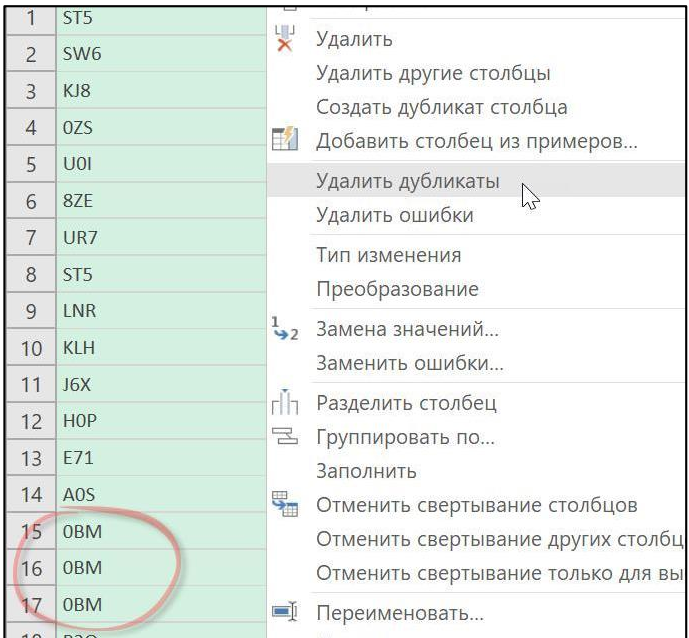

8. Тепер, коли всі основні трансформації виконані, можна, нарешті, призначити кожному стовпцю відповідні типи даних. Найпростіше це зробити клацанням по значку в лівому верхньому кутку кожного стовпця, поряд з трикутником фільтра. Для стовпців **Код замовлення**, **Місто** і **Бренд** можна залишити текстовий тип даних, для стовпця **Кількість** встановити **Ціле число**, для стовпця з датою - формат **Дата**.

Найцікавішою буде ситуація з останньої колонкою **Вартість,** де у нас числа в нестандартному (для «українського» Excel) форматі. Для їх коректного розпізнавання потрібно вибрати не опцію **Десяткове число**, а останню в контекстному меню команду **Використовуючи локаль**. Під *локаллю* в даному випадку розуміється набір регіональних (локальних) налаштувань запису чисел, дат і грошових сум для різних країн. Вікно дозволить вибрати будь-який потрібний

тип даних і стандарт (в нашому випадку **Англійська (США)),** і після натискання на **ОК** числа будуть правильно інтерпретовані:

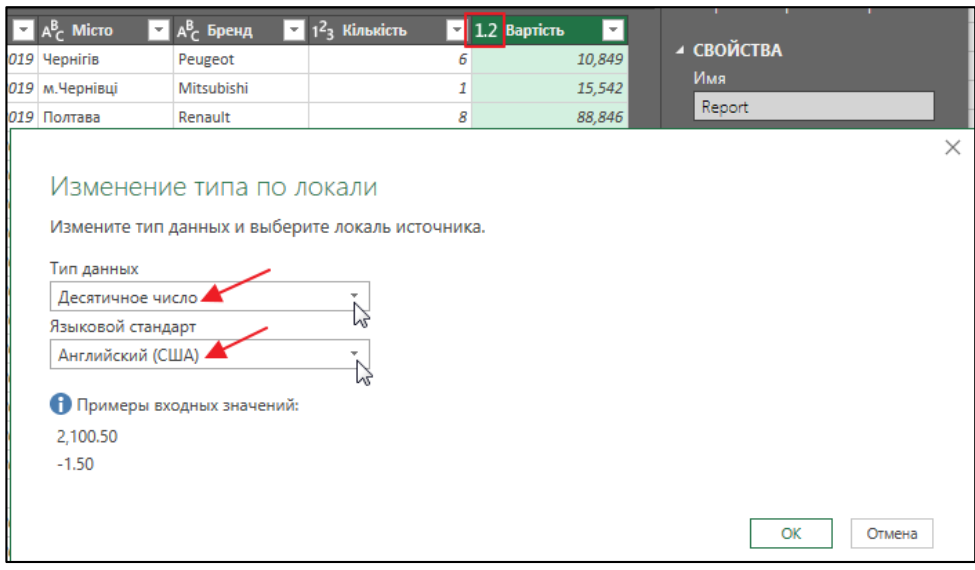

9. Зверніть увагу, що після перетворення в дату на одній з комірок з'явилася помилка. Щоб зрозуміти її причину, можна клацнути мишею в фон комірки з помилкою (але не в слово **Error**) і побачити опис помилки в нижній частині вікна.

Причина банальна: людський фактор. Питання: що робити з отриманою помилкою? Варіантів три.

- **Залишити все як є**. Під час вивантаження на лист комірка з **Error** буде порожньою, але в процесі поновлення ми отримаємо повідомлення про знайдені помилки і подробиці по ним.
- **Видалити рядки з** помилками, виділивши стовпець з датою і вибравши на вкладці Головна > Вилучити рядки > **Видалити помилки**.
- **Замінити помилки** на будь-яке значення, наприклад на 1 cічня 201**9** року або будь-яку іншу відповідну дату. Для цього можна натиснути правою кнопкою миші по заголовку стовпця дати і вибрати команду **Замінити помилки** з контекстного меню:

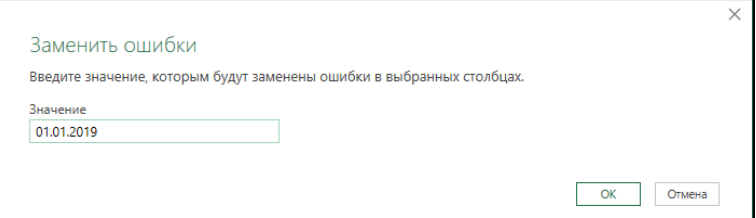

10. Схожим чином можна позбутися, наприклад, і від букв «м» в стовпці з містами. Клацніть правою кнопкою миші по заголовку стовпця **Місто** і в контекстному меню будуть всі можливі дії для цієї колонки, в тому числі і потрібна нам команда **Заміна значень**:

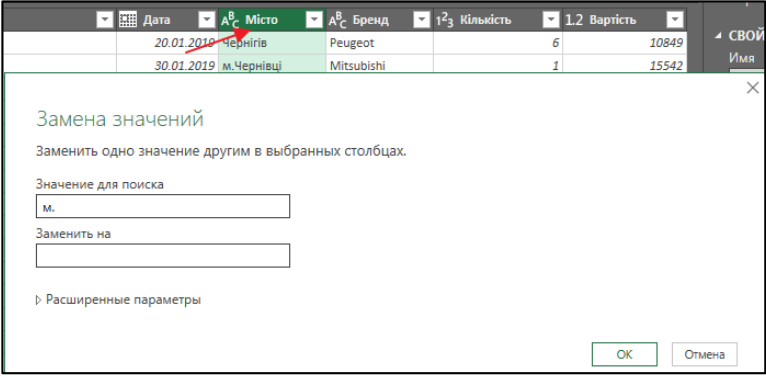

11. Тепер можна додатково виправити реєстр в стовпці з містами, вибравши на вкладці **Перетворення Формат Кожне слово з великої**:

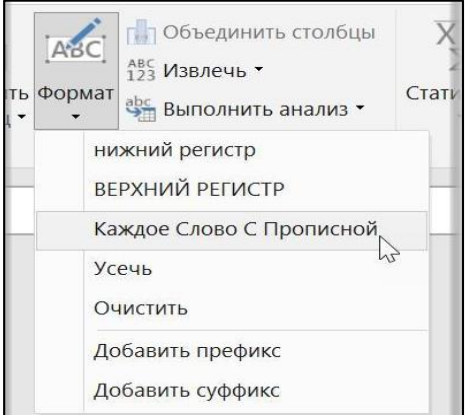

#### **Вивантаження результатів з Power Query назад в Excel**

Тепер, коли всі операції по трансформації даних виконані, отримані результати треба вивантажити з Power Query назад в Excel. Для цього служить команда **Закрити і завантажити** на вкладці **Головна.**

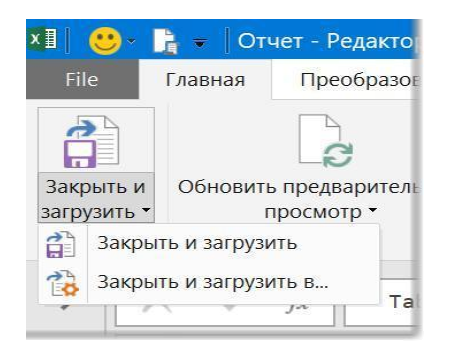

Зверніть увагу, що в списку присутні дві команди зі схожими назвами, але різним змістом:

- **Закрити і завантажити**  закриває вікно Power Query і вивантажує всі результати у вигляді «розумної» таблиці на доданий в поточну книгу новий лист.
- **Закрити і завантажити в ...**  виводить діалогове вікно, де можна вибрати, куди і в якому вигляді ми хочемо вивантажити результати.

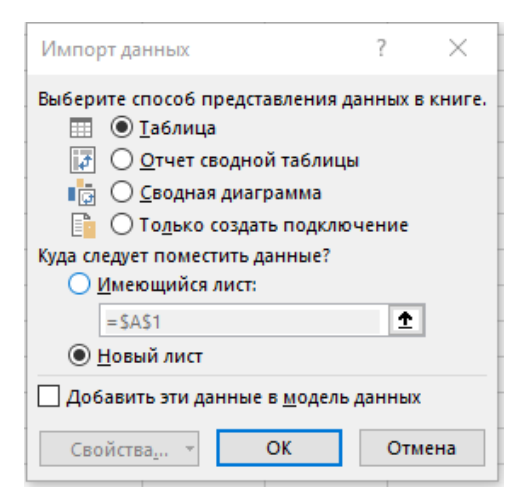

**Таблиця** - дані вивантажуються в вигляді «Розумної» таблиці (на окремий новий або один з наявних листів).

**Тільки створити підключення** - дані залишаються в пам'яті і нікуди явно не вивантажуються. На підставі цих даних можна пізніше побудувати зведену таблицю або скористатися ними в іншому запиті. Цей варіант економить місце на аркуші і розмір файлу.

**Звіт зведеної таблиці** - теж саме, що і попередній варіант, але з побудовою зведеної таблиці по створеному підключенню.

**Зведена діаграма** - теж саме, що і попередній варіант, але поруч зі зведеною таблицею буде побудована ще й зведена діаграма.

Прапорець **Додати ці дані в модель даних** завантажує результати в надбудову Power Pivot для подальшого аналізу і використання.

Виберемо для початку просто вивантаження у вигляді таблиці на новий лист. Після натискання на **ОК** на порожньому доданому листі з'явиться наша «розумна» таблиця з результатами обробки з Power Query:

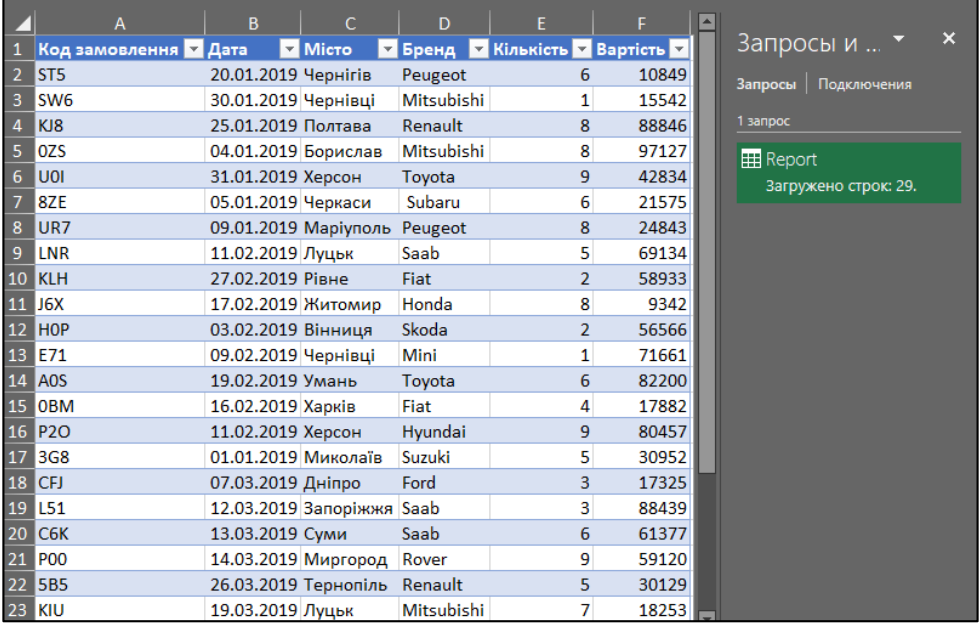

В правій частині вікна повинна з'явитися панель **Запити та підключення**, де повинен відобразитися наш запит і кількість завантажених рядків. Якщо натиснути правою кнопкою миші на наш запит *Report* в цій панелі, то можна побачити набір всіх доступних нам команд:

- **Оновити**  повторює весь процес звернення до файлу і наступних трансформацій заново. Якщо завтра ви отримаєте новий файл з іншими даними, то досить буде підмінити його у вихідній папці (зі збереженням імені файлу, само-собою) і оновити запит.
- **Завантажити в ...**  дозволяє ще раз вивести діалогове вікно з варіантами вибору місця і типу вивантаження (таблиця, зведена, тільки підключення і т. д.)
- **Перейменувати**  якщо ви забули дати запиту зрозуміле ім'я в редакторі, то це можна легко зробити тут.
- **Видалити**  при видаленні запиту видаляються всі записані кроки, але вивантажені на лист результати залишаться на місці (тільки їх не можна буде більше оновити).

*Висновок*. За допомогою надбудови Power Query можна створювати прості або складні запити відповідно до власних потреб. Оскільки надбудова Power Query записує та виконує ці кроки за допомогою **мови M**, запити можна створювати з нуля (або настроювати вручну), використовуючи потужні та гнучкі можливості сценаріїв даних безпосередньо в надбудові Power Query.

За допомогою Power Query ви можете шукати джерела даних, створювати підключення, а потім формувати дані (наприклад, видалити стовпець, змінити тип даних або об'єднати таблиці) відповідно до своїх потреб. Коли дані сформовані, ви можете поділитися своїми висновками або використовувати запит для створення звітів.

## Для нотаток

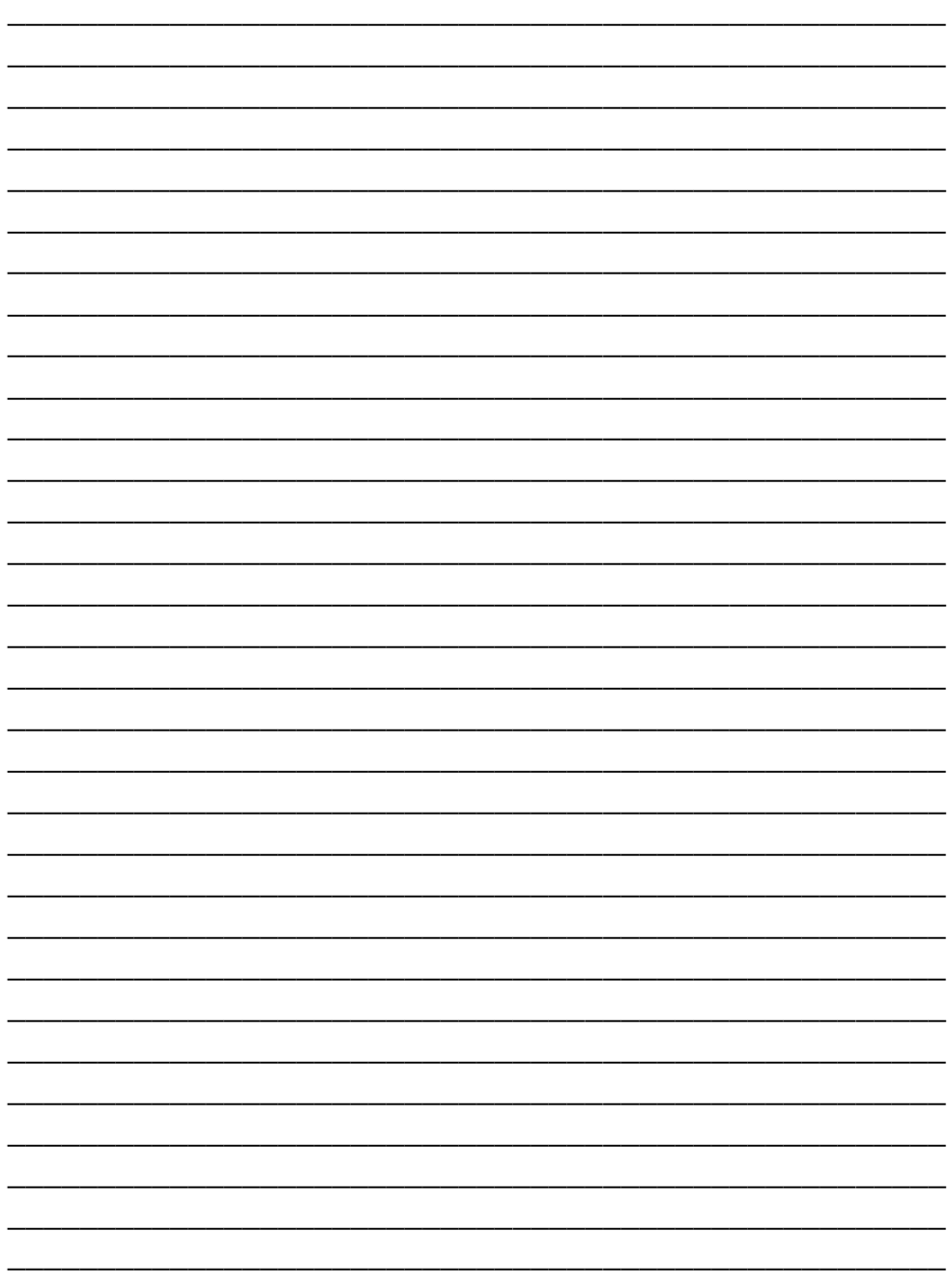

## Для нотаток

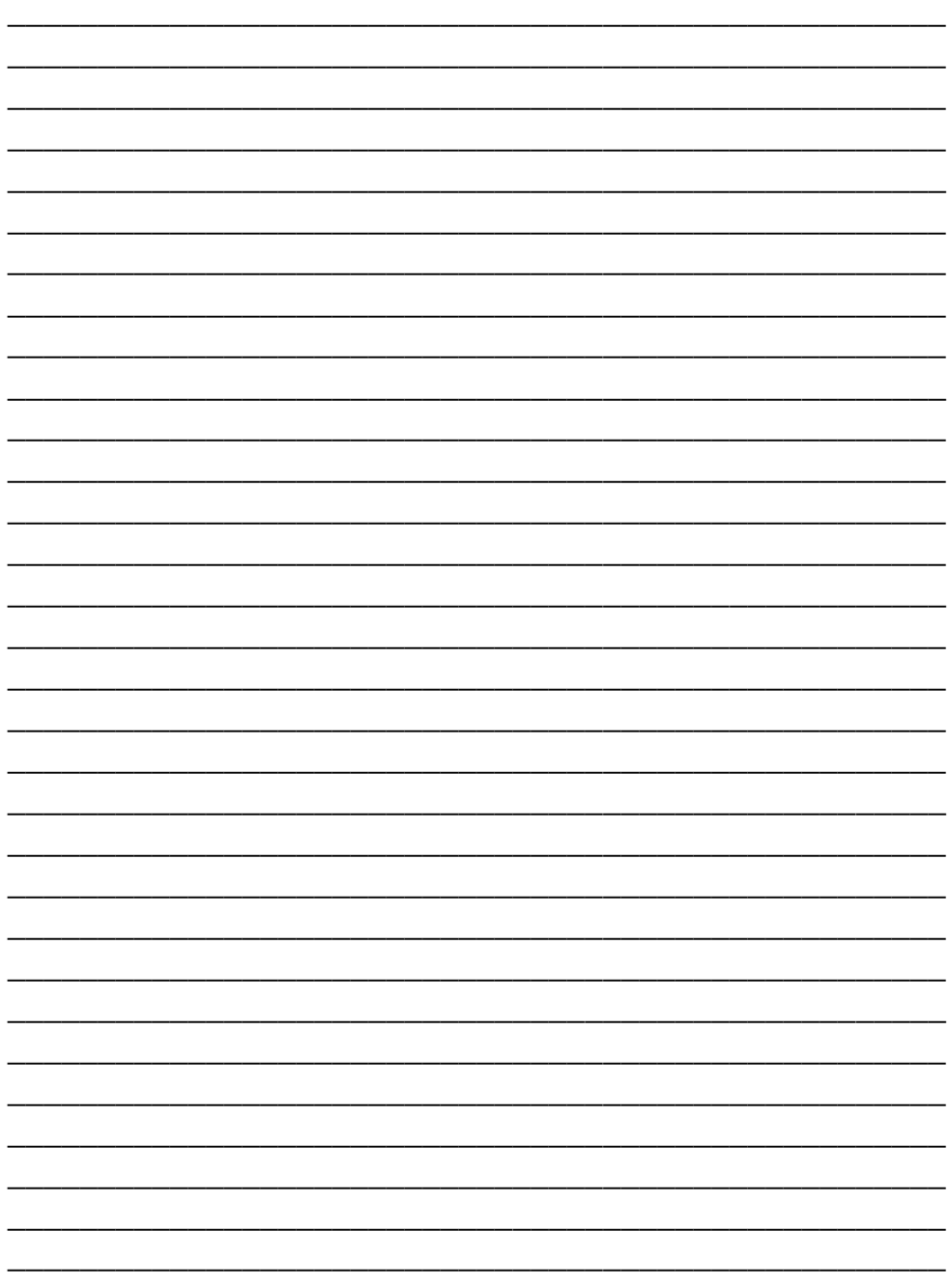

## Для нотаток

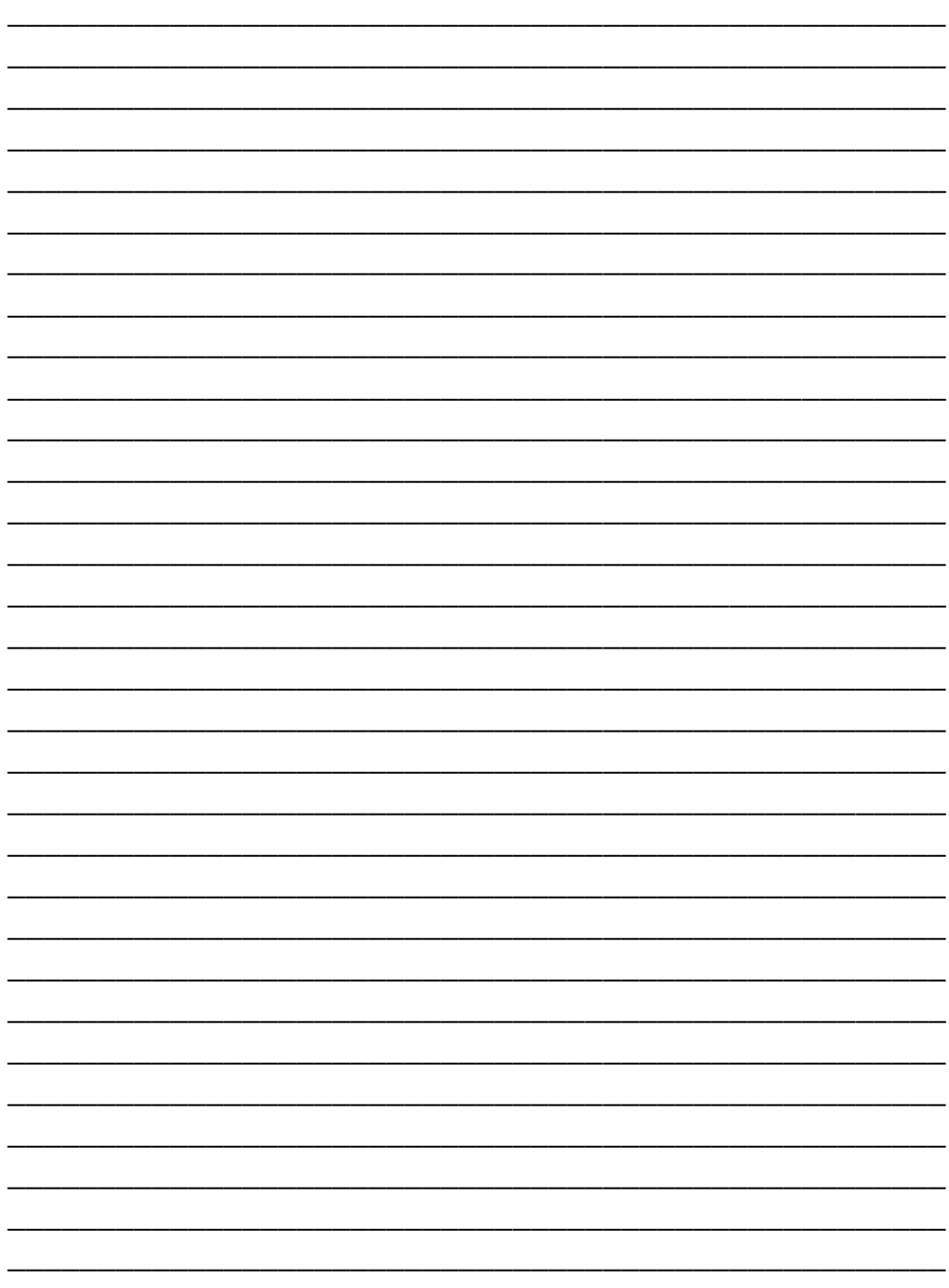